# RS\_Camera 設定

RS\_Camera で撮影した画像は FTP (または FTPS) 経由で院内のセキュアな環境にアップロードすることが可能です。 診察時や往診時に撮影した写真や動画をアルバムから選択まとめて送信することができます。

※院内では、パスワードなどを外した、撮影専用のスマホを用意した方が使いやすいです。 ※対応 OS:Android5以降。iOS 10 以降。

## **1.RS\_Camera を利用する前にFTPの設定を行います。**

1.コントロールパネルを開き、システムとセキュリティをクリックします。

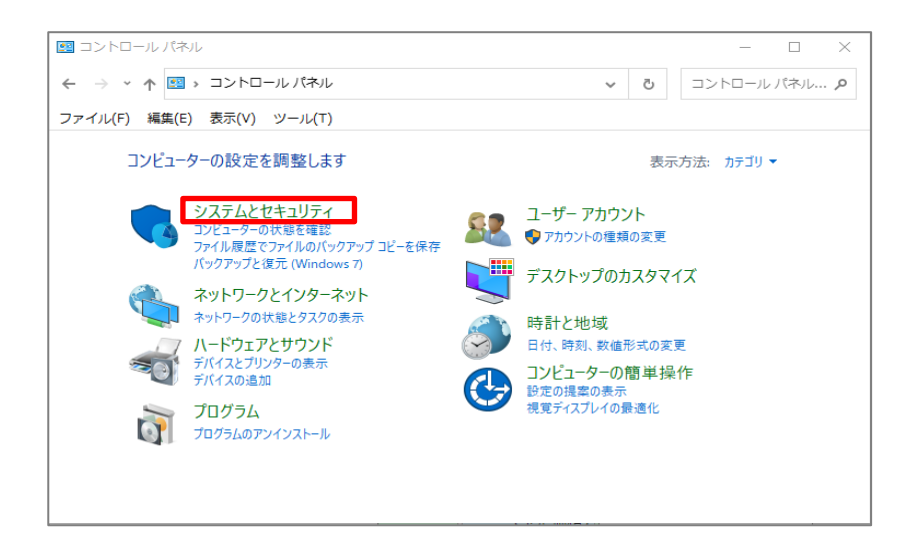

2.Windows Defender ファイアウォール をクリックします。

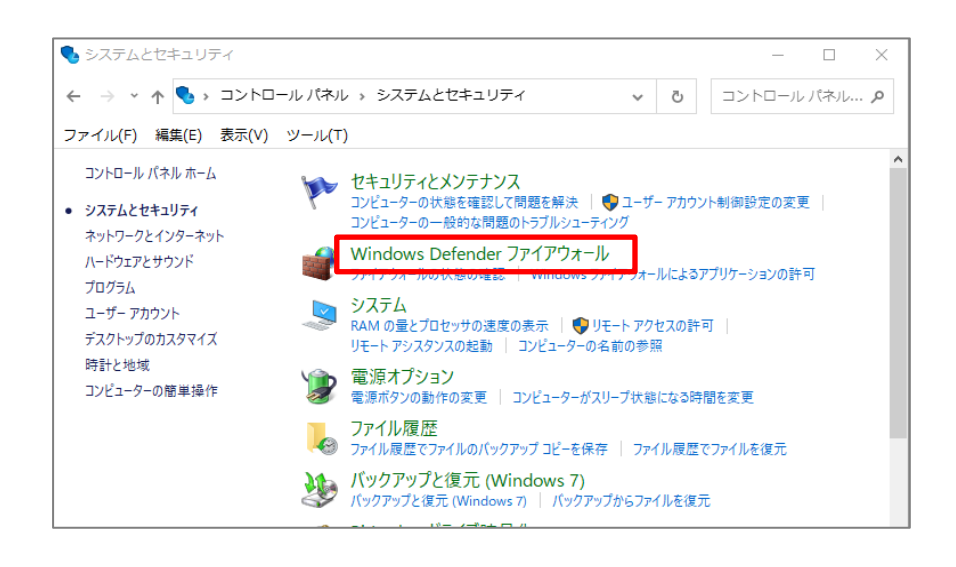

3.Windows Defender ファイアウォールの有効化または無効化をクリックします。

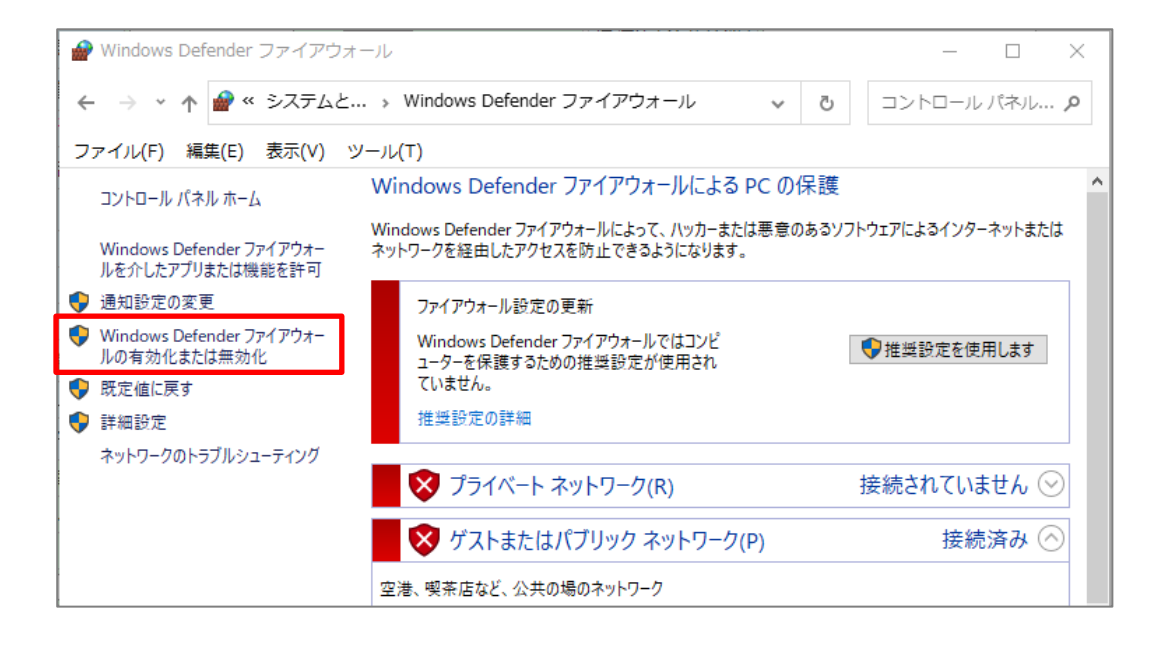

4. Windows Defender ファイアウォールを無効にする にチェックを入れて OK をします。

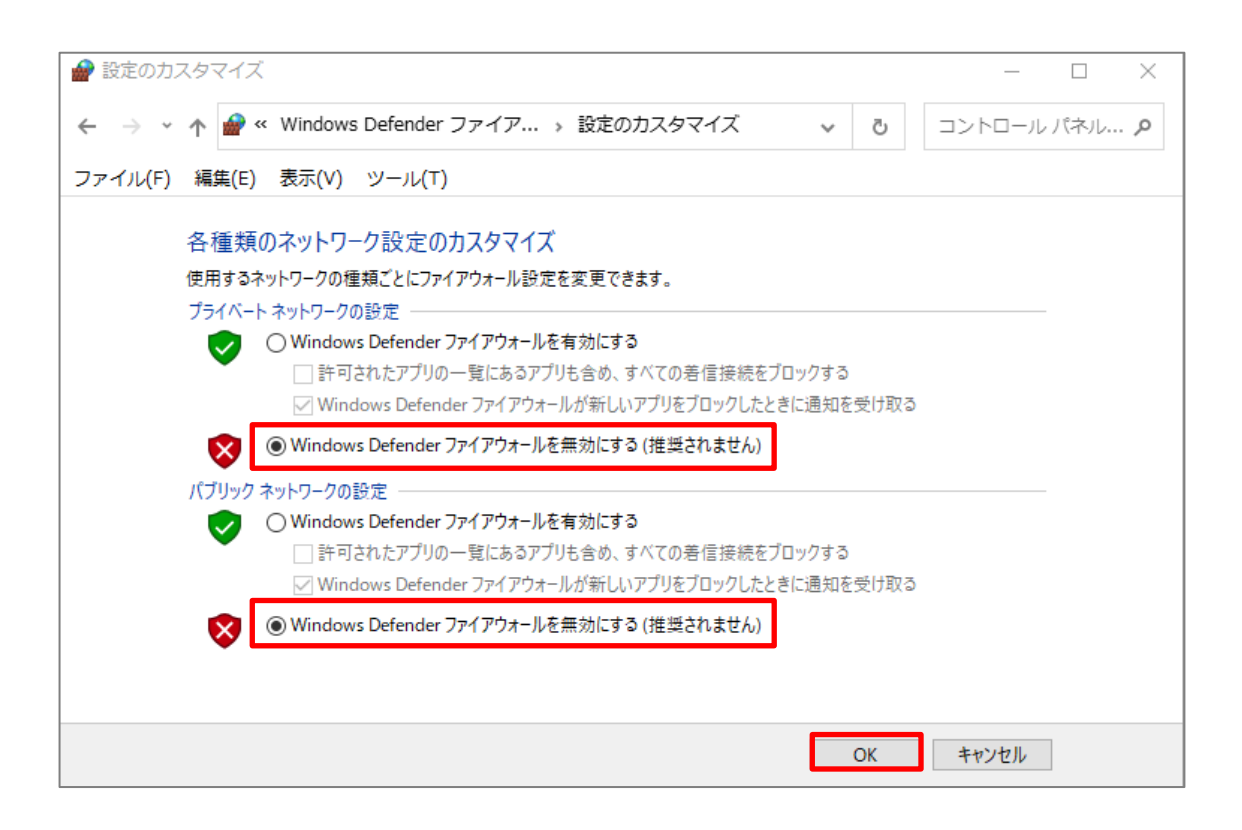

## 5. コントロールパネルのプログラムをクリックします。

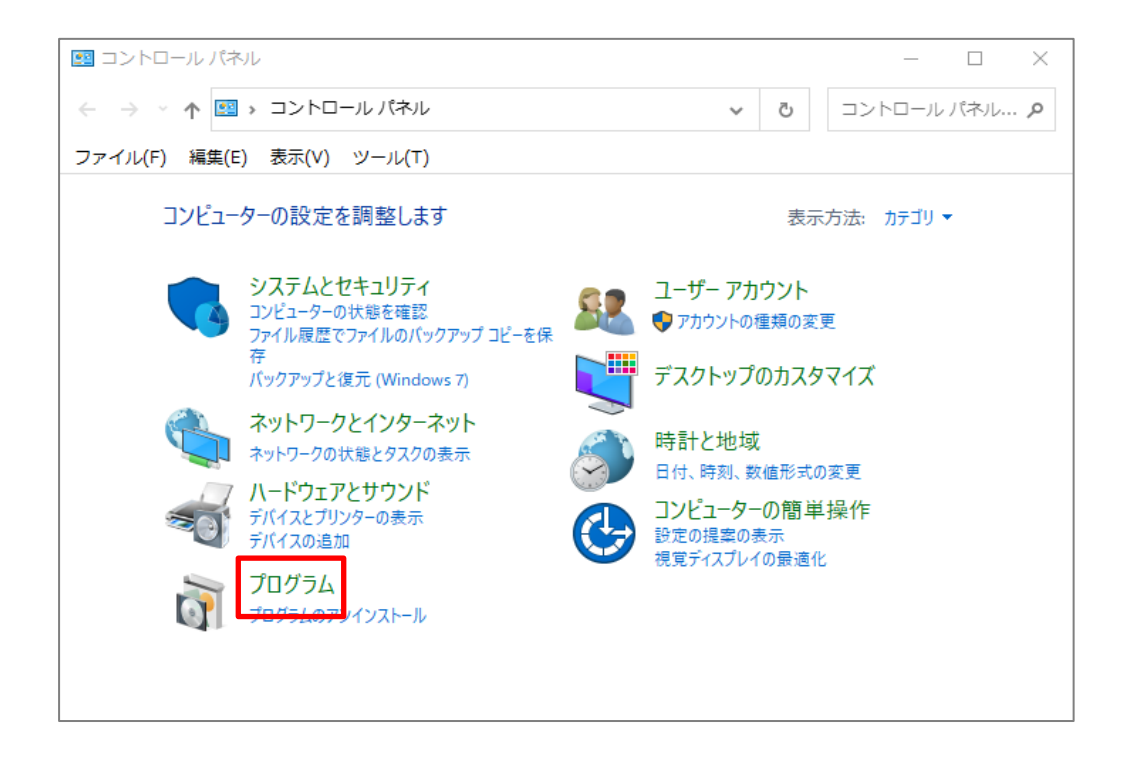

6.Windows の機能の有効化または無効化をクリックします。

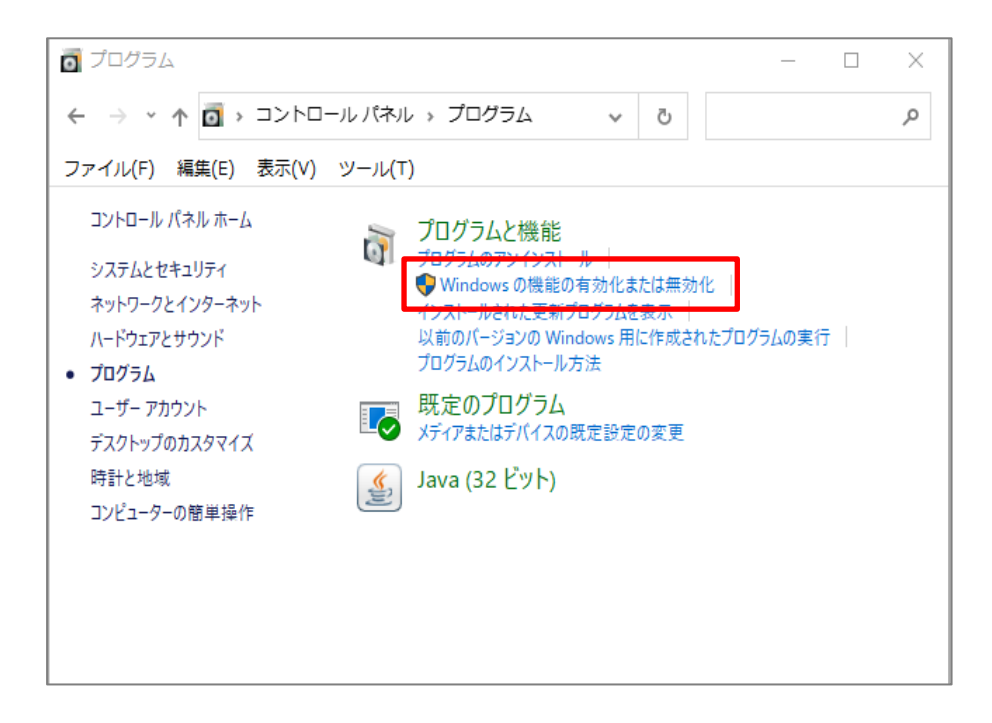

#### 7. インターネットインフォメーションサービスの前の + をクリックして、

FTP サーバーの「FTP Service」

Web 管理ツールの「IIs 管理コンソール」 にチェックを入れて、【OK】をクリックします。

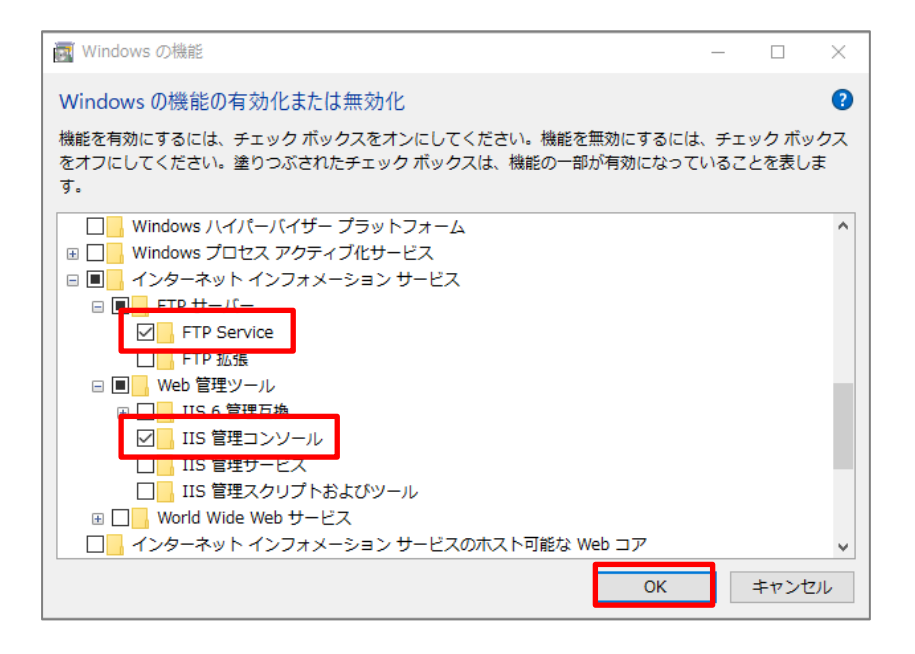

## 8.コントロールパネルのシステムとセキュリティをクリックします。

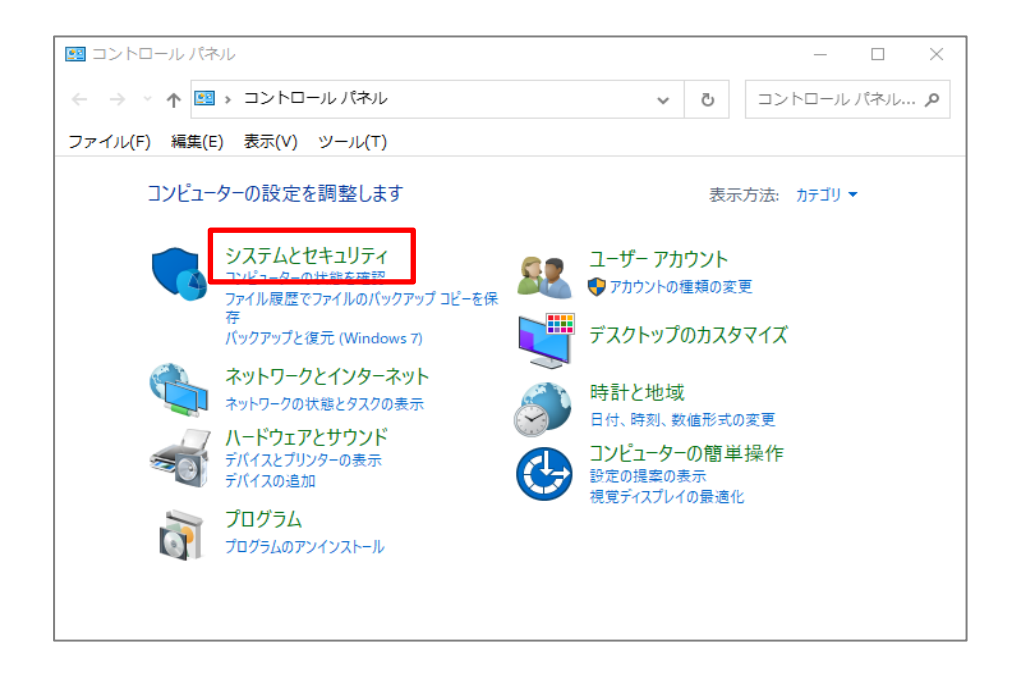

9.管理ツールをクリックします。

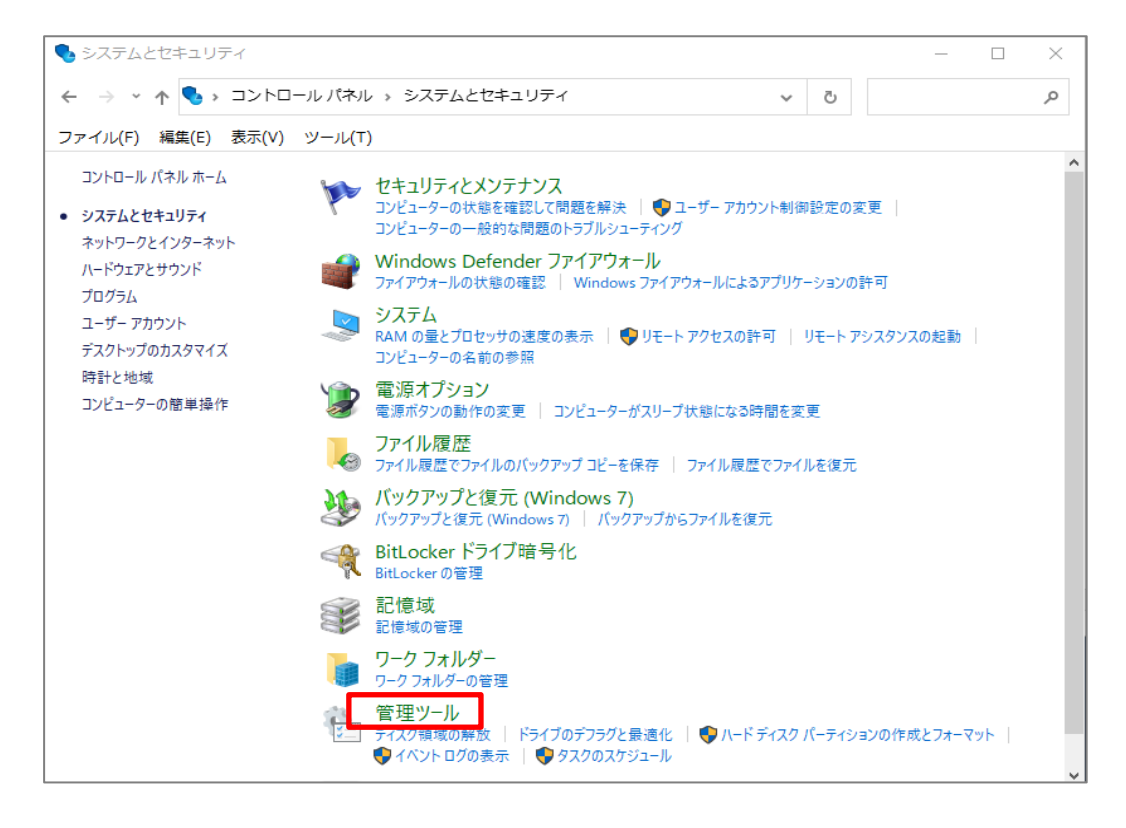

10.上記 7 が設定されていると、管理ツール内に、

「インターネットインフォメーションサービス(IIS)マネージャー」が表示されますのでクリックします。

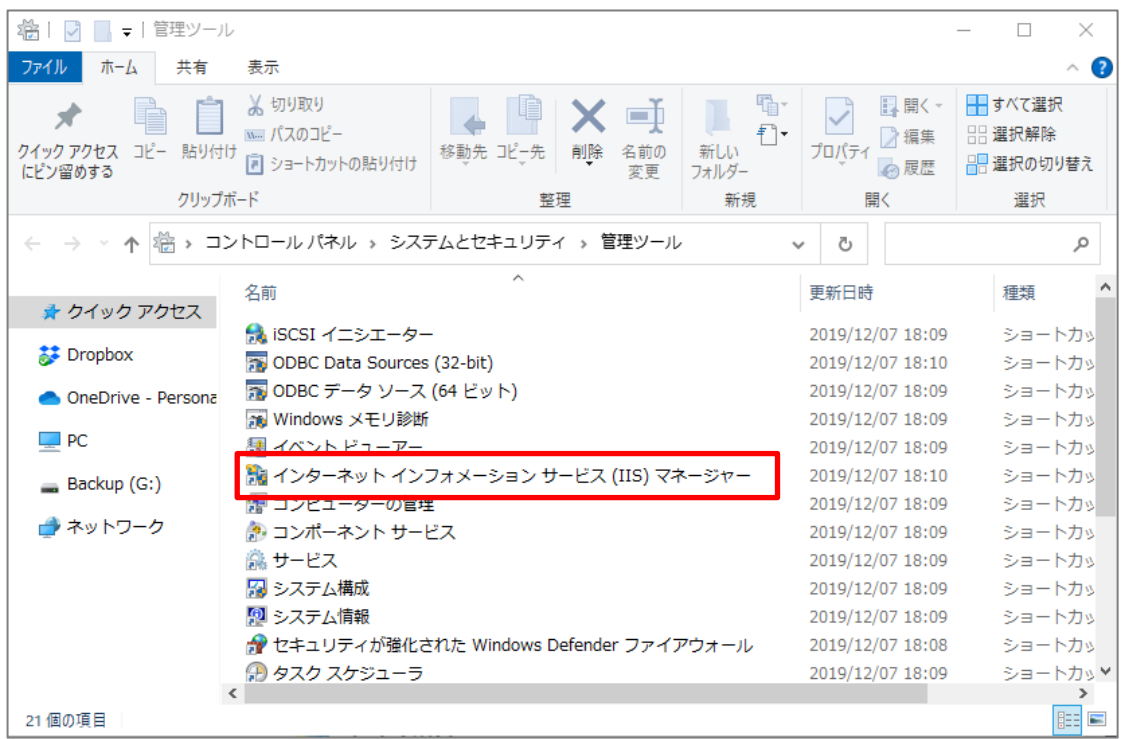

11. 画面左上の(パソコン名)の上で右マウスクリックし、FTP サイトの追加を選択します。

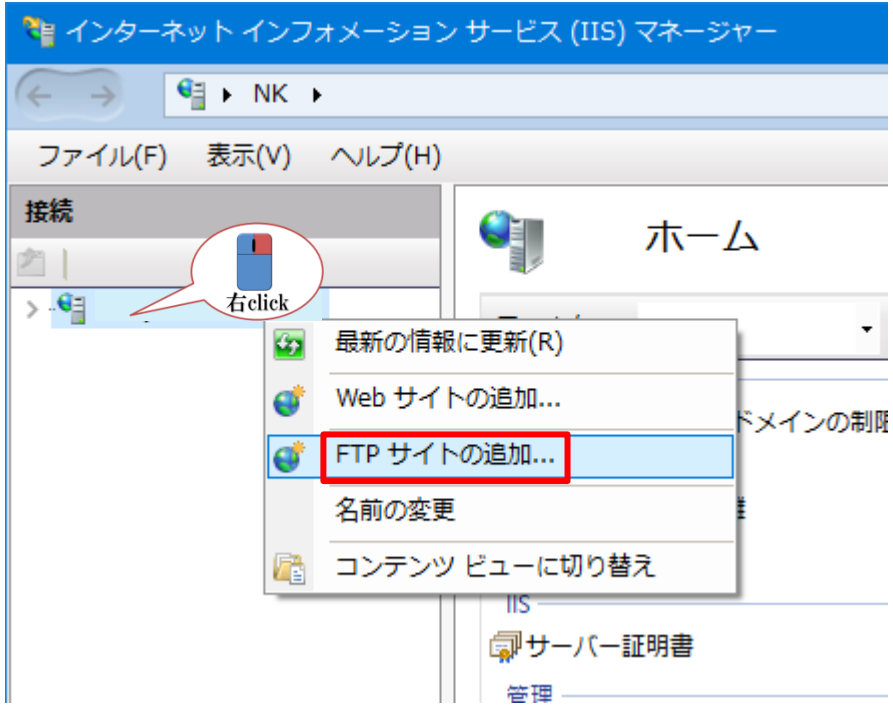

12. FTP サイト名(F): に「FTP」と入力し、物理パス(H): に「c:\gazou」とし、次へをクリックします。 ※出力先 (c:¥gazou)は後から変更可能です。

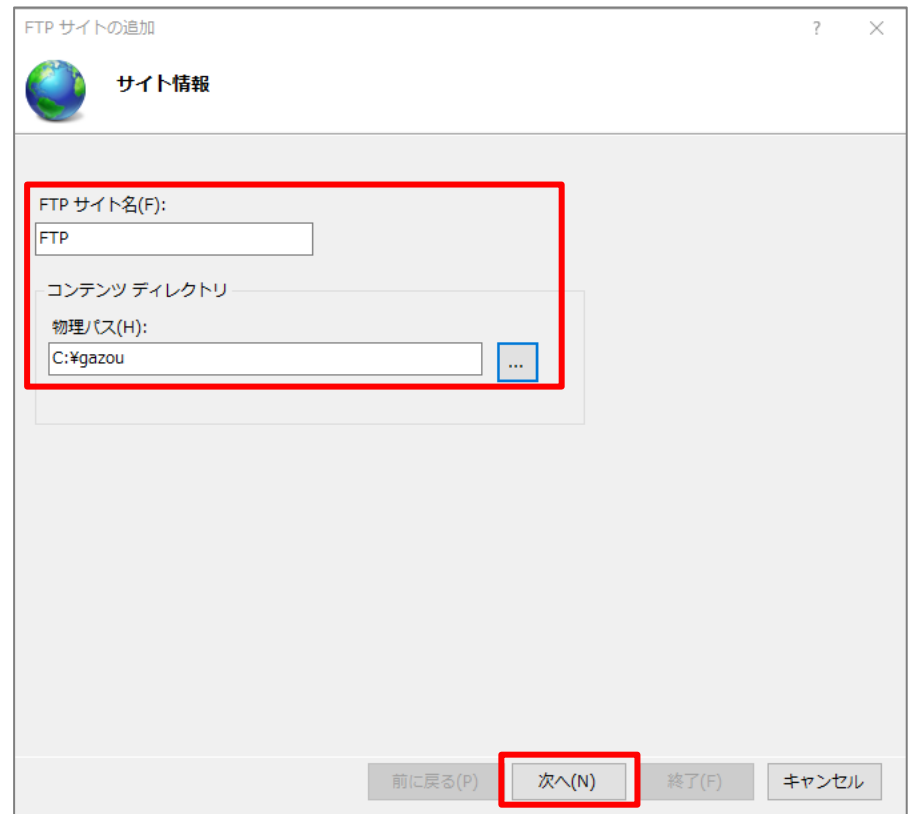

13.IP アドレス(A):に FTP サーバーを設定しようとしている IP アドレスを入力、ポートは「21」を入力、

SSL は「無し(L)」にチェックをし、次へをクリックします。

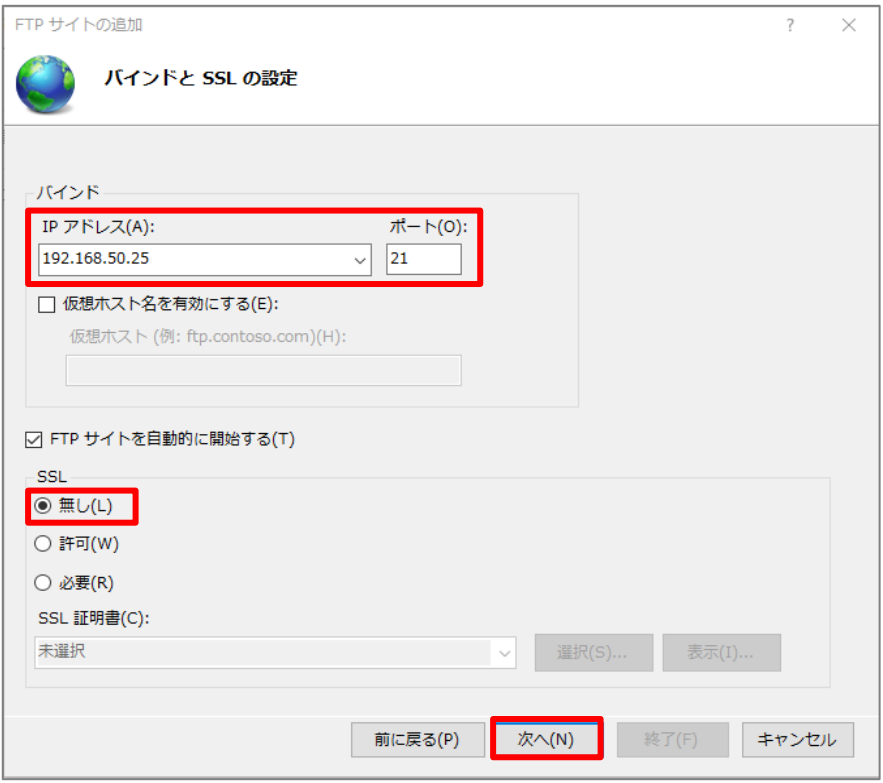

14.認証の「匿名(A)」「基本(B)」の両方にチェックをします。

 承認のアクセス許可(C):で「すべてのユーザー」を選択し、アクセス許可の「読み取り(D)」「書き込み(W)」 にチェックを入れて、終了をクリックします。

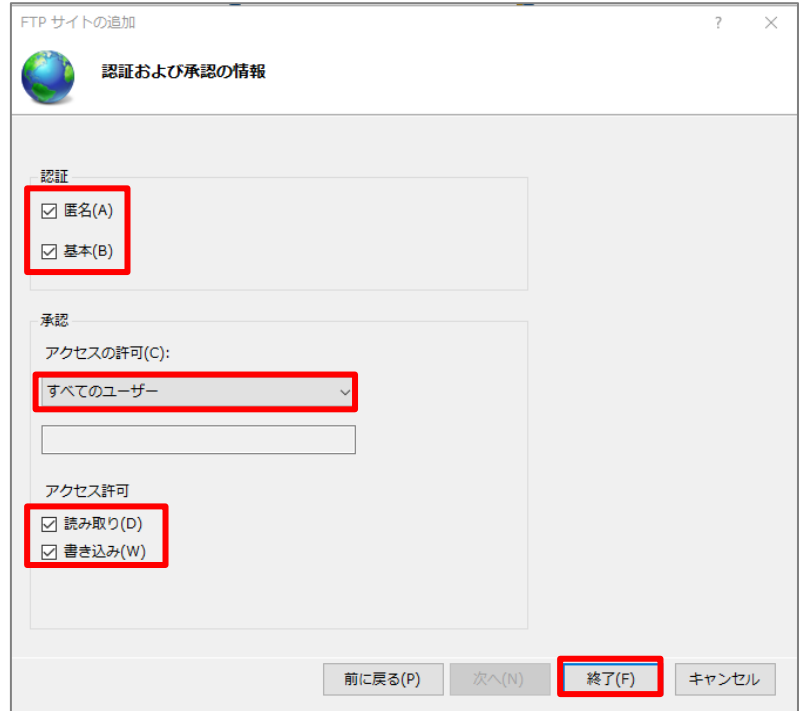

以上で、FTP Server が動作します。

FTP サーバーをセットしたパソコン(IP を 192.168.50.35 と仮定)で、Windows メニュー右クリックし、 エクスプローラーを立ち上げ、「ftp://192.168.50.35」を入力し Enter をします。 FTP サーバのフォルダが開けば確認完了です。

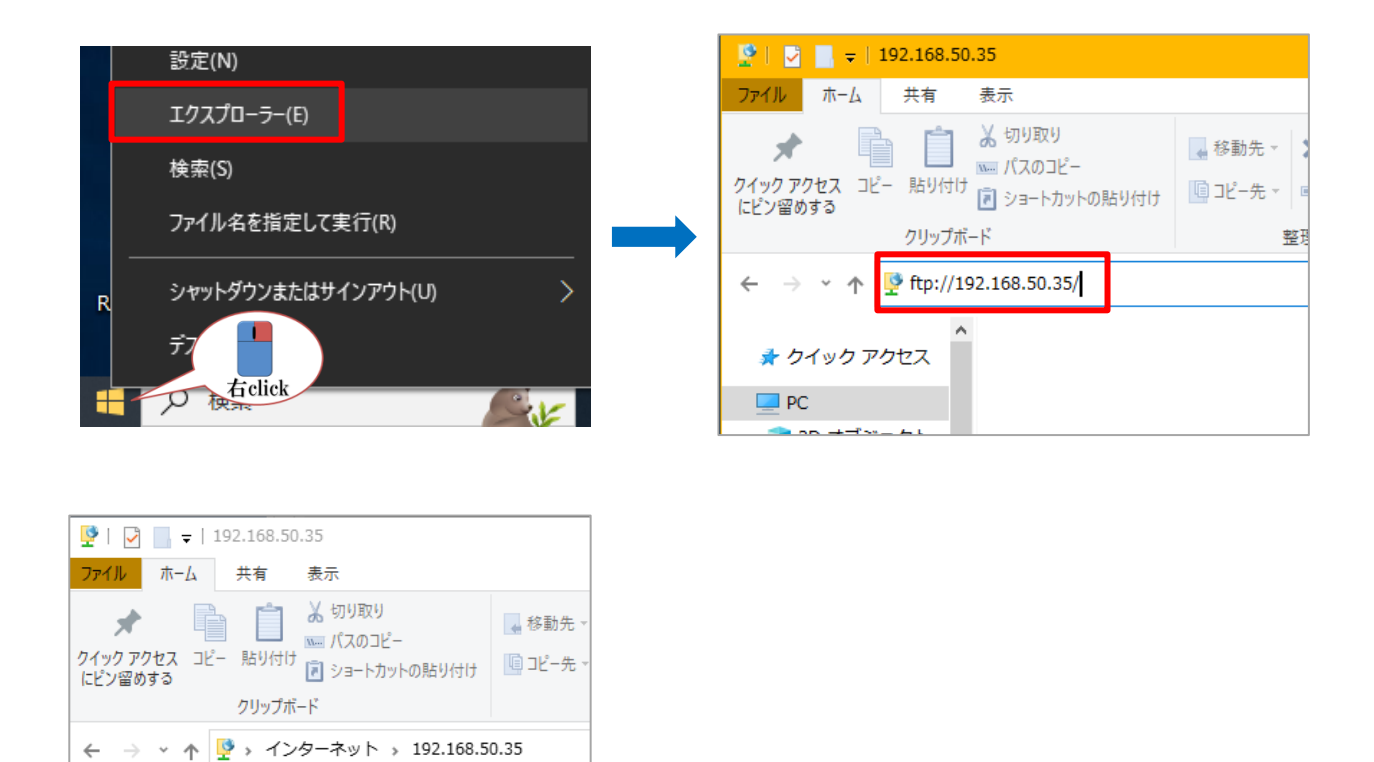

15. FTP での出力ホルダーを変更する場合は、前述 IIS マネージャーの、FTP サイト管理の詳細設定で変更します。

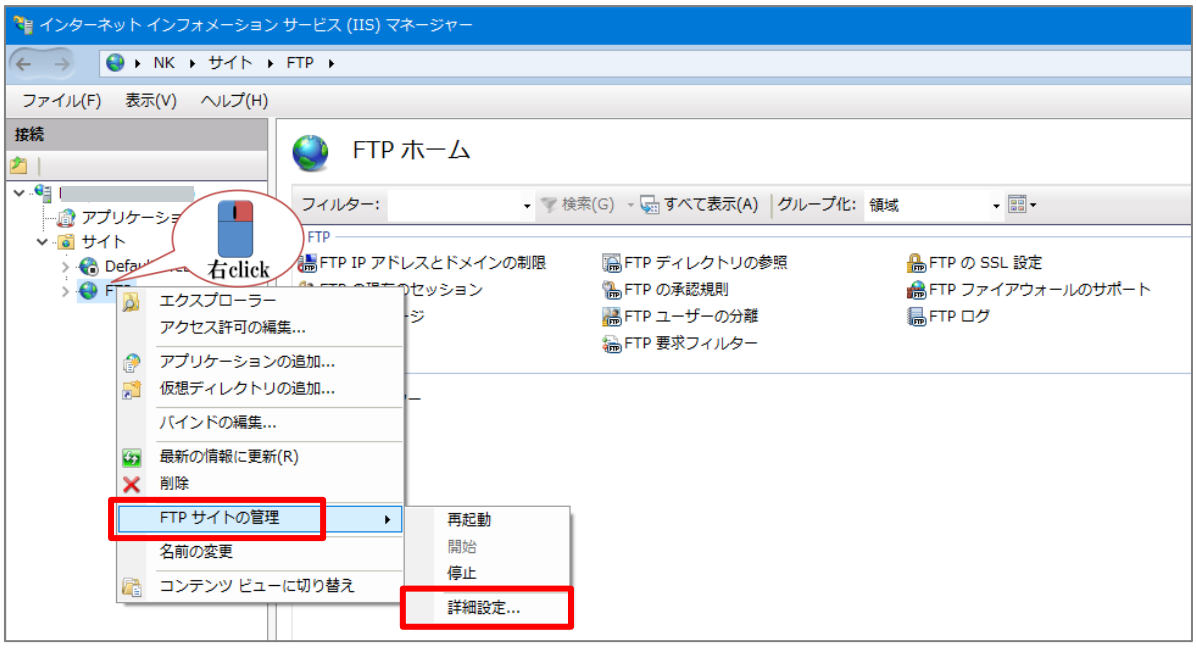

★ クイック アクセス

 $\mathbf{P}$ 

#### **2.RS\_Camera の設定を行います。**

1.院内の無線 LAN 環境に、スマートフォンを接続します。

2.RS Camera をスマートフォンでインストールします。

インストールは、 「App store」、「Google Play」または RS\_Base ホームページにてインストールをお願いします。

a)インストールした RS\_Camera を起動し、設定画面を開き、FTP 設定を開きます。

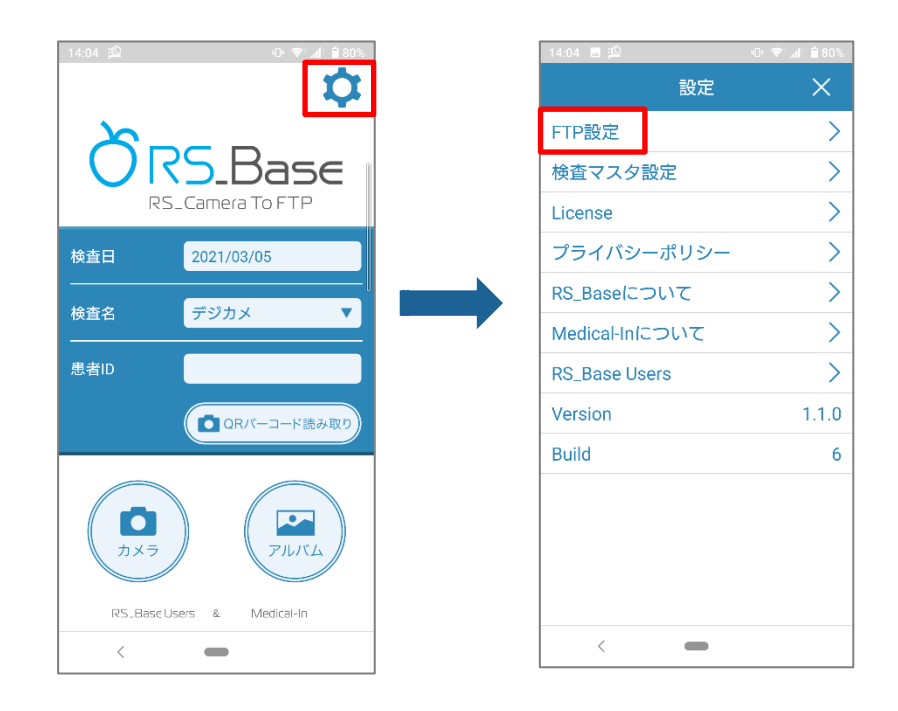

FTP の Host を指定し、Port は 21 を入力します。(※FTPS の場合は、Port は 990 となります。) User、Password は空欄でいいです。設定後、接続ボタンを押して接続されるか確認します。

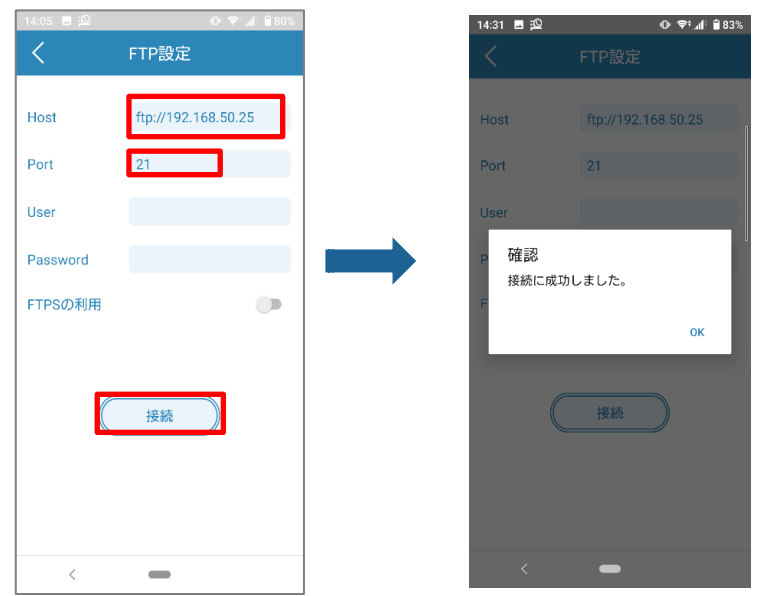

接続に成功すれば初期設定は完了です。

b)検査マスタ設定を行います。設定画面の検査マスタ設定をタップします。

 検査マスタ設定の右上「+」をタップすると、検査マスタ登録画面がでますので、設定したい検査項目名を登録し、 OK をタップします。

「デジカメ」と「患者写真 RS」は初期値で登録されています。

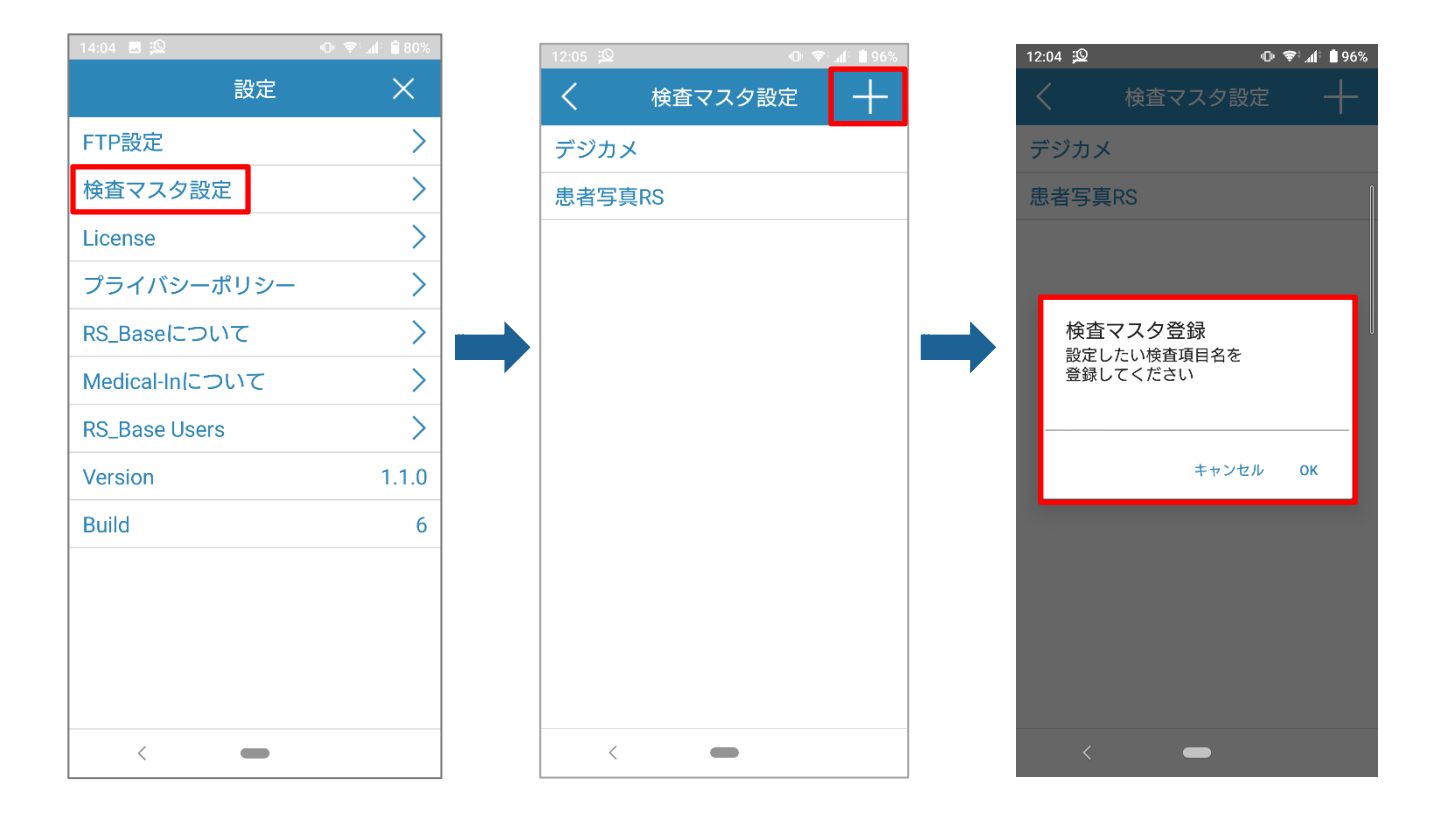

## **3.操作方法**

#### 1.RS\_Camera TOP 画面

RS\_Camera の初期画面に ID を入力し、検査名を指定し、カメラボタンを押します。

※ID を入力しないと、RS\_Base には自動ファイリングされませんので ID の入力忘れにご注意ください。

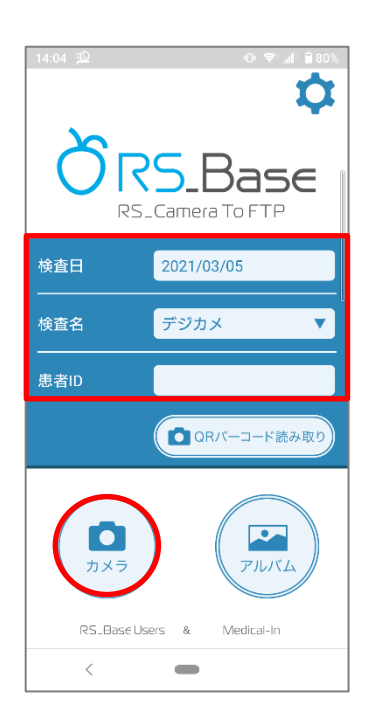

2.RS\_Camera 撮影画面

撮影ボタンを押して(複数枚可)、送信(下図②)をタッチします。

(Android 版は、フォーカスは画面タッチになります)。

フラッシュは、左上の雷アイコンで、オン、オフの選択ができます。

撮影は横専用となります。

※外出先などで撮影のみを行う場合は、RS\_Camera で撮影後、終了(下図①)をタッチします。撮影した写真はア ルバムへ移動します。

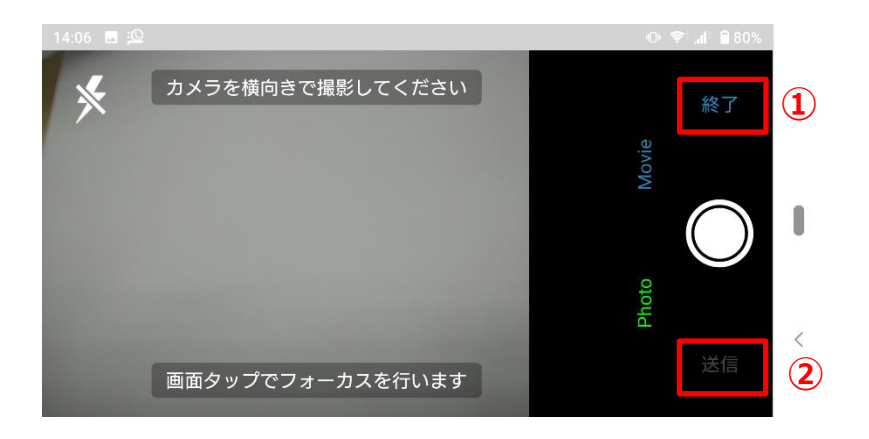

#### 3. RS\_Camera 撮影後

詳細は、4.RS Base への取り込みを参照してください。

## 【送信】した場合

撮影後に「送信」した場合は、指定したフォルダに RS\_Base で自動読み込みファイル名で送信されます。

## 【終了】した場合

すぐに送信しなかった写真はアルバムを開き送信することができます。 アルバムを開き、送信したい写真をタッチするとチェックが入りますので送信をタッチしてください。 送信をすると指定したフォルダに写真が送信されます。

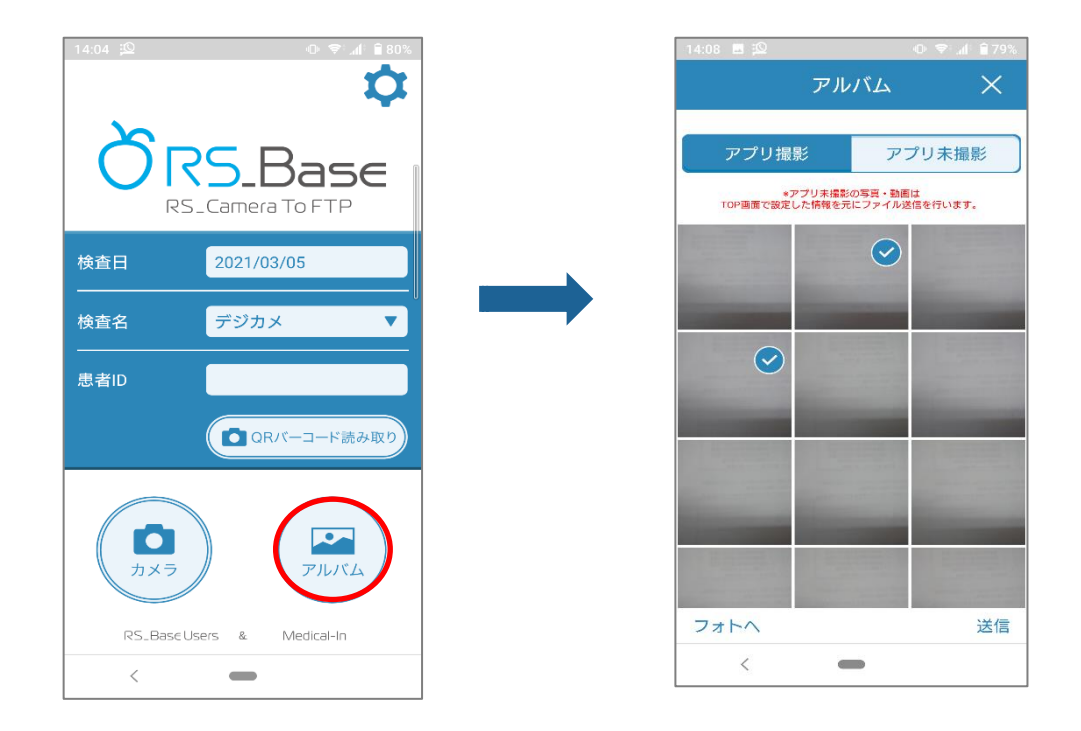

## 4.その他

a) アルバムの「アプリ未撮影」をタッチすると RS\_Camera で撮影した以外の写真も送信することができます。

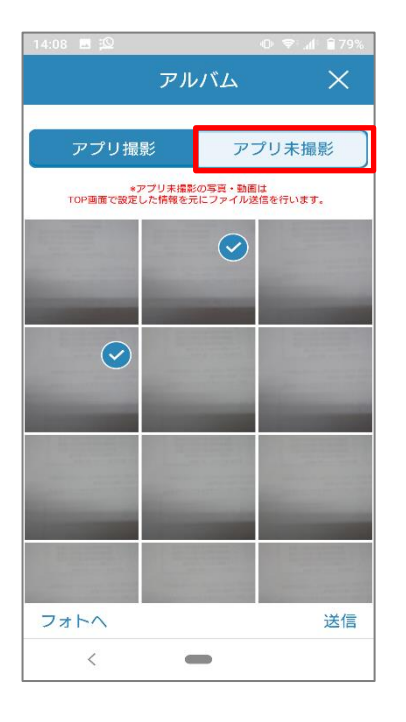

b) 検査名を「患者写真 RS」で撮影し RS\_Base へ登録するとスナップ写真として読み込まれます。

#### 【旧画面】

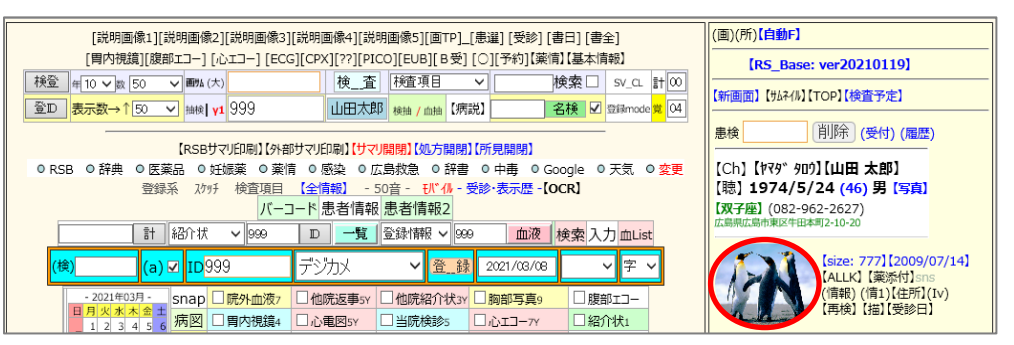

### 【新画面】

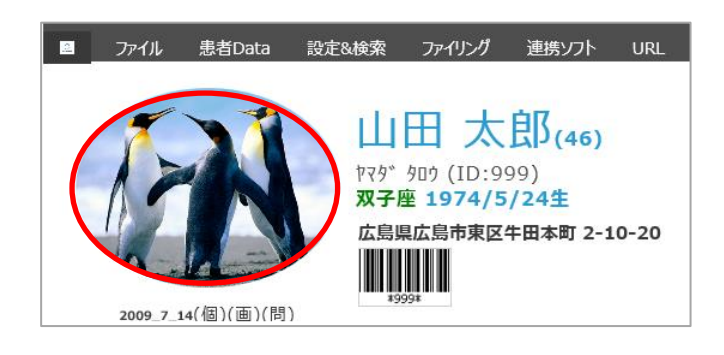

c)撮影画像の削除は、RS\_Camera のアルバム、カメラロールへ(フォトへ)を選択し、通常のスマホの機能にて削除 してください。

RS\_Camera で入力した情報は、RS\_Base 用の自動ファイリング名で出力されます。

ID は①、検査日は②、検査名は③(下図)

RS\_Base に取り込みされると、フォルダ内の画像が RS\_Base サーバ内に移動します。

(フォルダ内が空になります。)

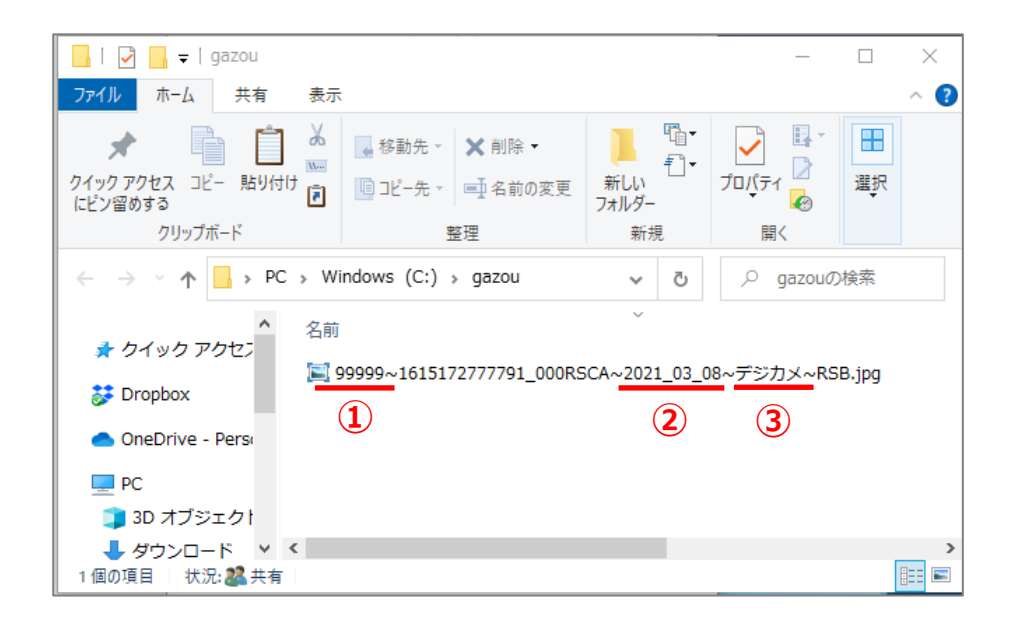

1.RS\_Base を起動またはリロードで取り込む

上図のように送信された状態で、RS\_Base を起動またはリロードすると自動的に取り込まれます。

2.RS Base の BOX 受付で RS Camera ファイルを取り込む

基本情報(45.6) BOX 受付:自動読込ファイル読込 を設定します。

(45.6)【眼科等、変換読込ホルダ】 BOX受付で眼科系読み込み ma V BOX受付:自動読込ファイル読込 no+自動F ◡

a) no+自動 F(初期値)

BOX 受付では取り込みはせず、RS\_Base を起動またはリロード、「自動 F」で取り込みとなります。

b) RS\_Camera

RS\_Camera からのファイルだけを BOX 受付で自動取り込みします。「自動 F」ボタンは使えません。

#### c) RS\_Camera+自動 F

RS Camera からのファイルだけを BOX 受付で自動取り込みします。「自動 F」ボタンも利用できます。

d) yes

 RS\_Camera からのファイルの取り込みだけでなく、RS\_Base で利用している自動読み込みファイルも BOX 受付で 取り込みします。「自動 F」ボタンは使えません。

e) yes+自動 F

 RS\_Camera からのファイルだけでなく、RS\_Base で利用している自動読み込みファイルも BOX 受付で自動取り 込みします。「自動 F」ボタンも利用できます。

※RS\_Auto を利用している端末では、BOX 受付で自動取り込みはしないようにお願いします。

自動 F ボタンで取り込む場合は、

【旧画面】 RS\_Base 患者画面右上に【自動 F】ボタンがあります。

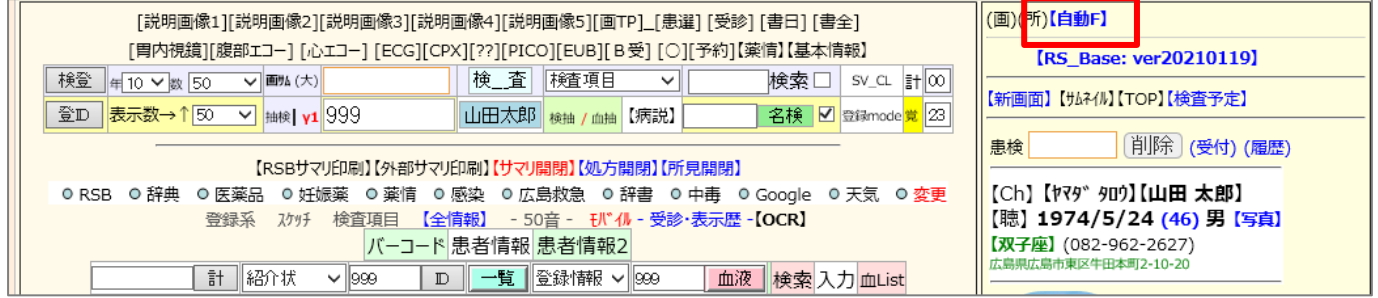

【新画面】 RS\_Base 患者画面右に【自動 F】ボタンがあります。

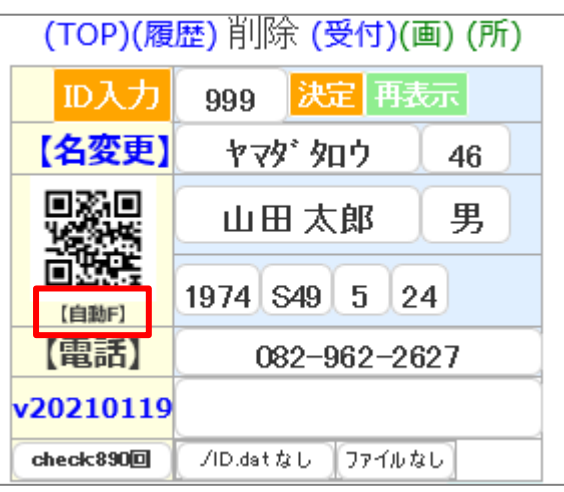

## **5.その他**

RS\_Base の基本情報(45(B)で画像サイズや圧縮率などの設定ができます。

(45(B)RS\_Cameraの画像横サイズを変更する off v 強圧縮をする(50が最強圧縮(1/10程度)⇒画質低下) off v RS\_Cameraの16: 9の縦横比画像を4: 3に両側カットする。 yes v

- 1. RS\_Camera の画像横サイズを変更する(初期値:off) RS Camera からの画像の幅を指定できます。 (撮影された時の画像は、スマホの最大画像サイズになりま す。)
- 2. 強圧縮をする(50 が最強圧縮(1/10 程度)⇒画質低下) (初期値: off) 圧縮率を上げて、さらにファイルサイズを小さくする事ができます。
- 3. RS\_Camera の 16:9 の縦横比画像を 4:3 に両側カットする。(初期値:yes) yes を指定すると、ファイリング時、16:9などの横長い画像の両側をカットし、4:3 サイズの画像にして取り込み ます。